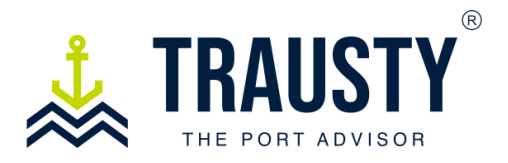

# **User Manual**

# **How to configure my Account Settings**

The Account Settings section will allow you to personalize your company details, define available services, invite and manage users, select vehicles, and review past data.

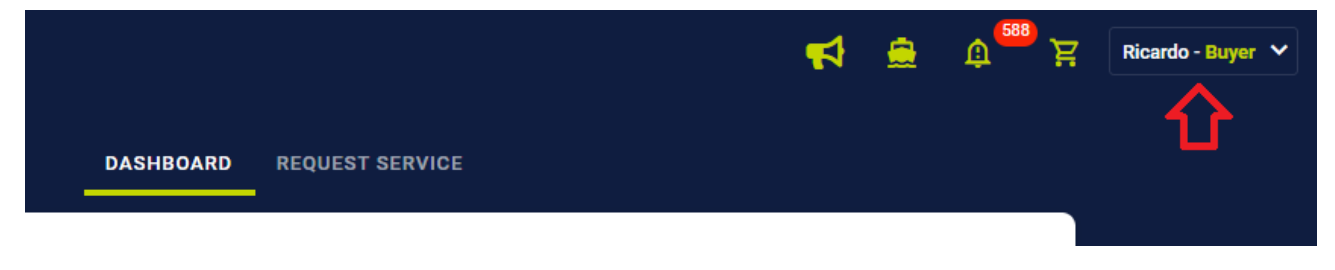

On the top right corner of the Trausty home screen, click on your name.

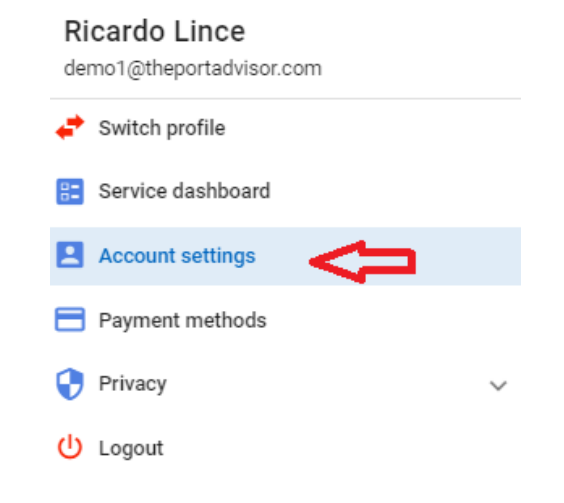

**Click** on the Account settings option.

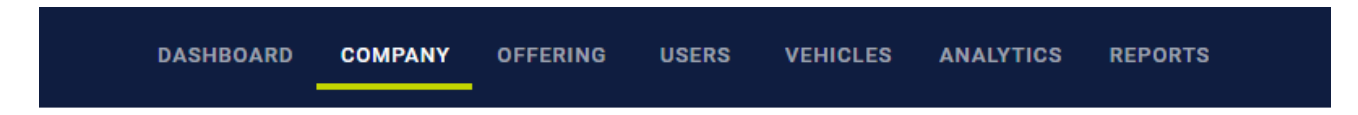

The **Company** tab will allow you to personalize your general information.

The fields to fill-in:

1. Company name, address, country, phone, website, logo, and company description.

2. Minimum documentation needed to comply with local and international authorities in order to request and offer a service.

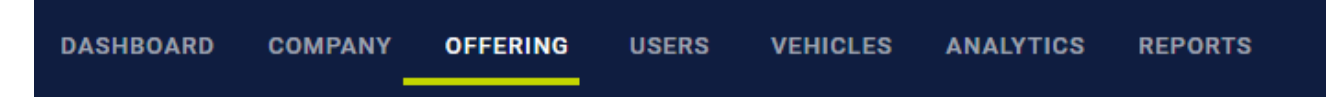

The **Offering** tab (Vendors Only) includes the lists of service offered by the company. This section is divided by two sub tabs **( Services / Contracts)**

### **Services Tab**

The fields fill-in:

- 1. **Service Types:** List of available services offered by the company
- 2. **Port / Anchorage list:** List of available locations in which the service may be offerred.
- 3. **Service Cost:** Currency & Price
	- a. This price may vary if the buyer/works with a contract.

## **Contracts Tab**

Currently Unavailable

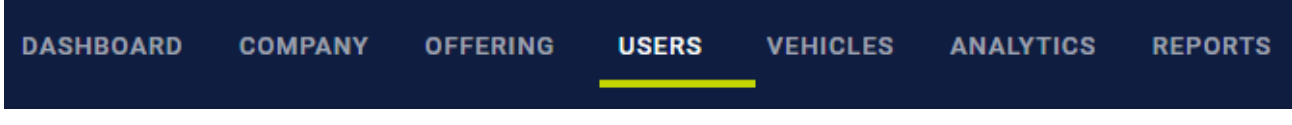

The **Users** tab allows the to invite, deactivate, and edit employee data.

#### **Company Users**

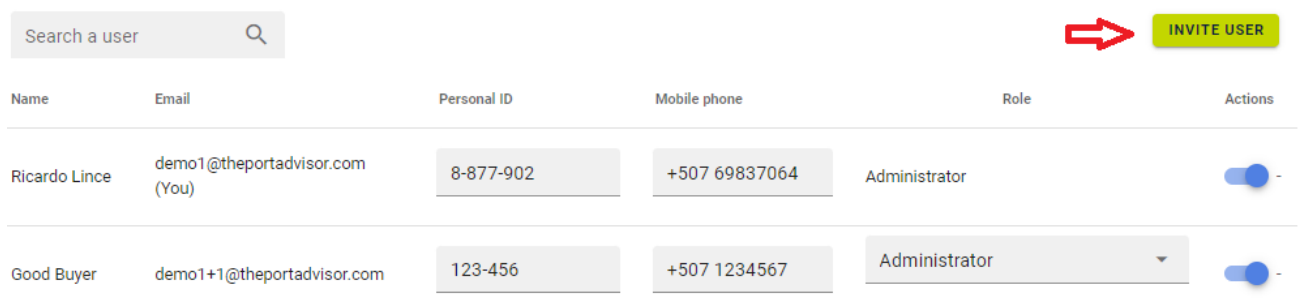

The **Invite User** button is used to invite a new company user. This action can only be done by an **Administrator** or **Coordinator.**

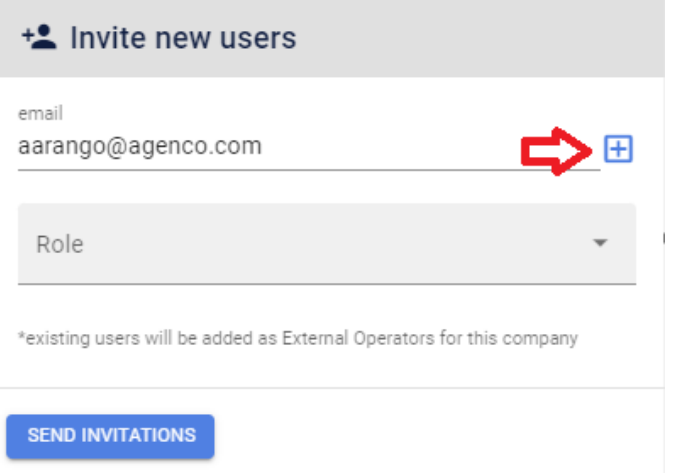

Invite a new member of your team by typing the users email address. Click on the **+** button to send mutiple invitations.

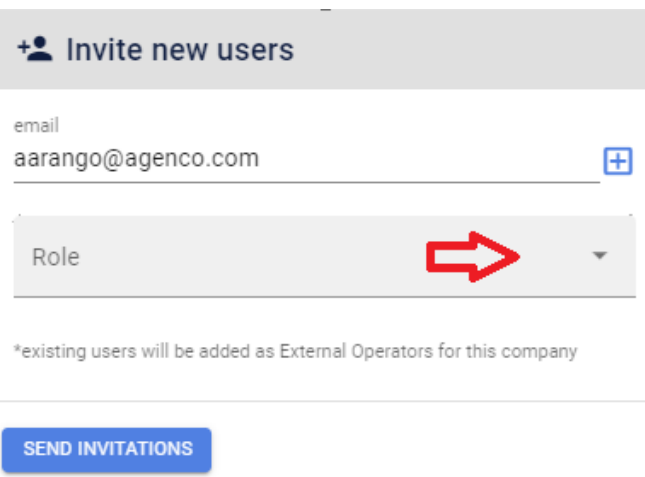

**Click** on the **role** drop down menu to determine the new users profile. Each profile has a different level of restriction on the web & app.

The hierarchy of profiles is the following:

- 1. Administrator = Full access
- 2. Coordinator = Most access
- 3. Operator = Limited access

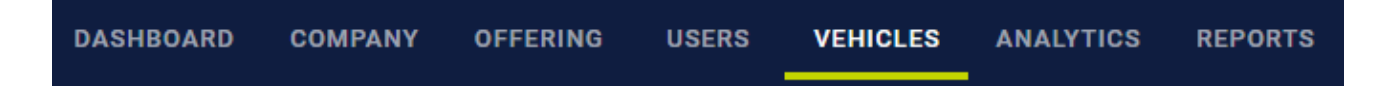

The **"Vehicles"** tab (Vendors Only) is used to add the vehicles utilized to provide a service. Furthermore, the **"Users" & "Vehicles"** tabs are crucial as they facilitate the swift selection of personnel and equipment needed for generating port entry passes in the future.

#### **Company Vehicles**

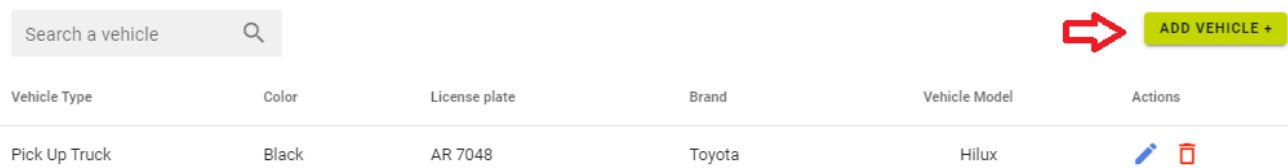

To **add** a new vehicle click on the **Add Vehicle +** button. There is no limit to the number of vehicles or users you can add.

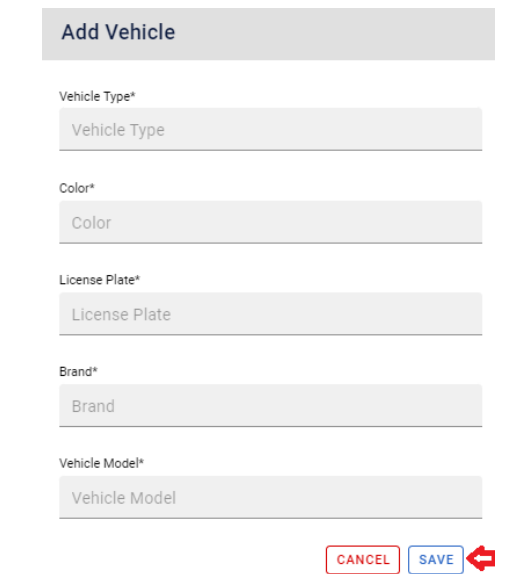

Fill out the vehicle´s basic information in and **click** save. Your vechicle will now be added to the main list. (Shown on the previous image)

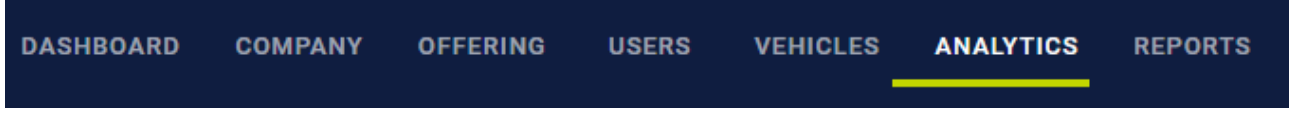

The **Analytics** tab will provide you with a glimpse of your company´s past performance.

#### **Company analytics**

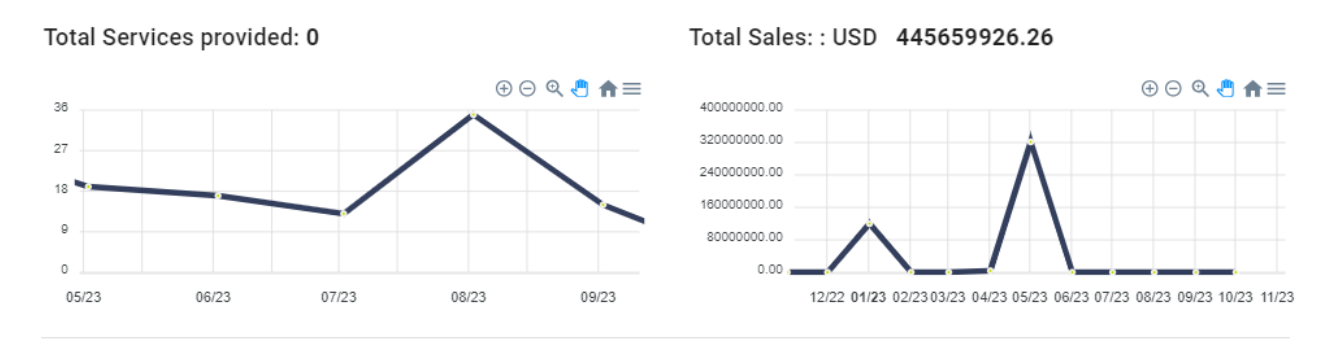

Average rating: 0.00

The available information includes:

- 1. Total Services provided
- 2. Total Sales in USD
- 3. Average Customer Ratings

**DASHBOARD COMPANY OFFERING USERS VEHICLES ANALYTICS REPORTS** 

The **Reports** tab offers a dynamic dashboard for manipulating, monitoring, and exporting past data, including the provision of completed services reports.

#### **Services Completed Only**

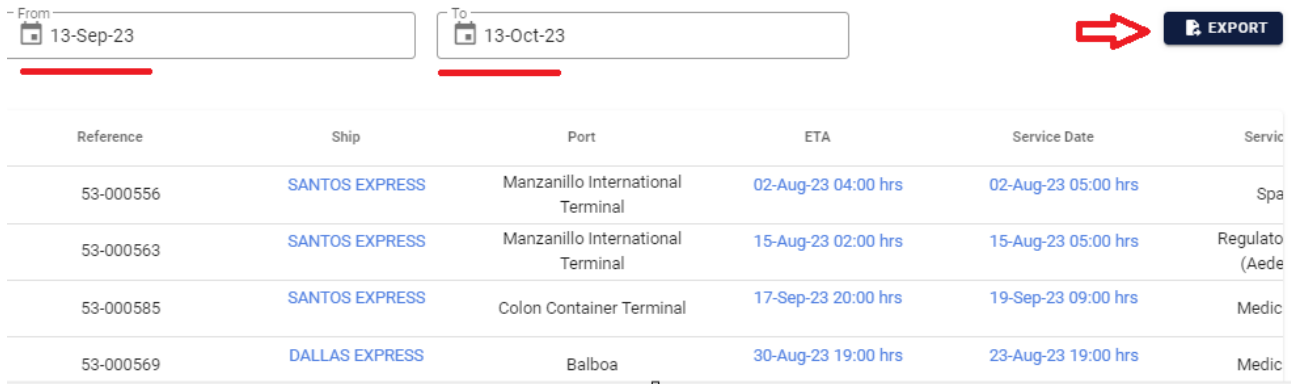

**Choose** a date range (From / To) to search for specific information. Expand the search date range to download all completed transactions.

**Click** "Export" to download all available data in PDF, XLSX, or CSV formats.